# **W systemie Windows® 7**

### **Pozycja dodatkowa w rozdziale 'Wymagania dotyczące komputera' w Podręczniku użytkownika**

## **Wymagania dotyczące komputera**

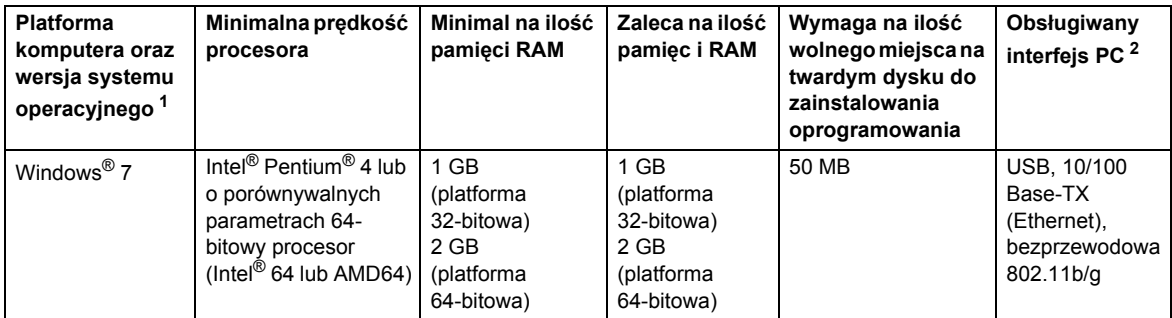

<span id="page-0-0"></span>1 Microsoft<sup>®</sup> Internet Explorer<sup>®</sup> 5.5 lub nowszy.

<span id="page-0-1"></span>2 Porty USB innych producentów nie są obsługiwane.

## **Instrukcje instalacji**

### (Użytkownicy HL-3040CN)

Jeżeli podczas instalowania sterownika drukarki lub programu BRAdmin Light dla systemu Windows® zostanie wyświetlone okno dialogowe **Kontrola konta użytkownika**, kliknij przycisk **Tak**. Następnie przejdź do kolejnego kroku w podręczniku szybkiej konfiguracji.

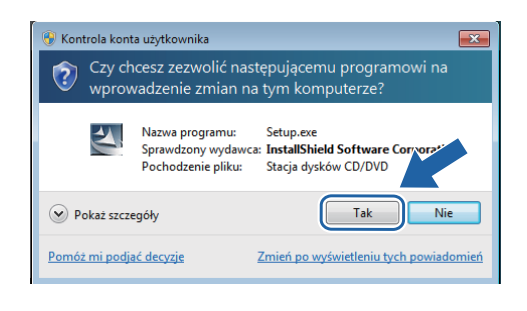

### **Instalacja sterownika drukarki Instalacja programu BRAdmin Light dla systemu Windows®**

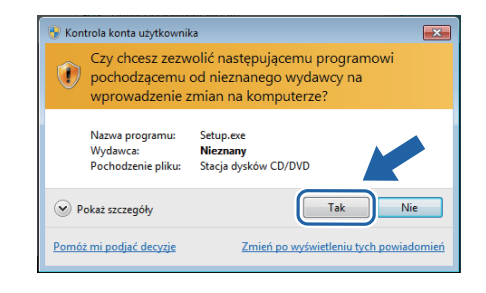

## **Informacje o programie Monitor Statusu**

## **Wyświetlanie programu Monitor Statusu**

Jeżeli wybrano wyświetlanie programu **Monitor Statusu** w postaci wskaźnika na pasku zadań, przycisk będzie wyświetlany na pasku zadań. Aby wyświetlić ikonę programu **Monitor Statusu**, kliknij przycisk , a następnie przeciągnij ikonę  $\odot$  z małego okna na pasek zadań.

# **Dla wszystkich użytkowników**

Format danych Podręczników użytkownika HTML został teraz zmieniony na PDF.